## CSV ファイル形式の注意点

Hello ALOHA は、既存顧客データを CSV ファイル形式にてインポートする事が出来ます。 CSV ファイル形式について注意点を記載します。

CSV 形式のデータはカンマで区切られたものです。

Microsoft Excel で作ったファイルを CSV 形式として保存する場合は、列のデータがカンマで区切られ、行の データは改行記号で区切られます。文字列と数値だけが保存されます。セルに数式が表示されている場合は、 文字列に変換されます。

■下記に、操作例を記載します(Windows XP)

## 1. Excel で入力したデータ

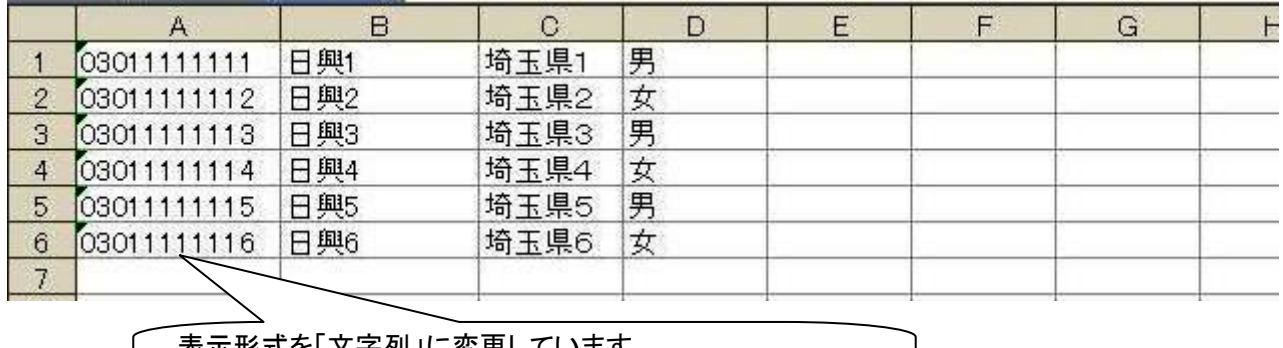

表示形式を「文字列」に変更しています。 表示形式が「標準」ですと、先頭の"0"が表示されません

- 2.Excel データ(上記)を CSV ファイル形式で保存
	- 「ファイル」→「名前をつけて保存」→「ファイルの種類▼」で「CSV(カンマ区切り)(\*.csv)を選択し保存 する。

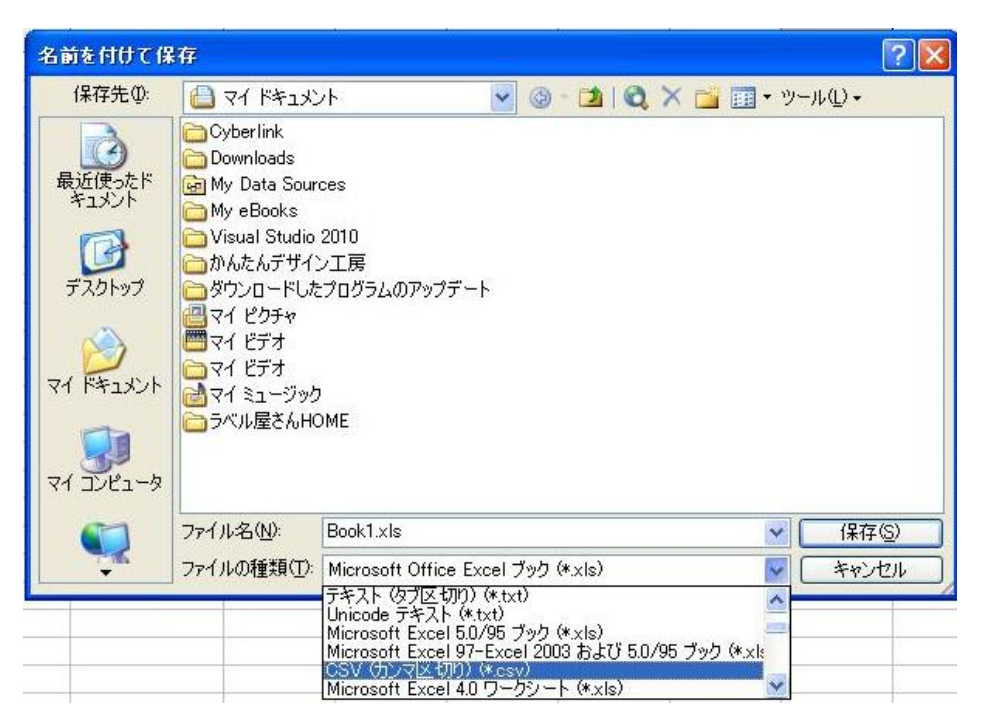

3. CSV 形式のデータをメモ帳で開いた場合

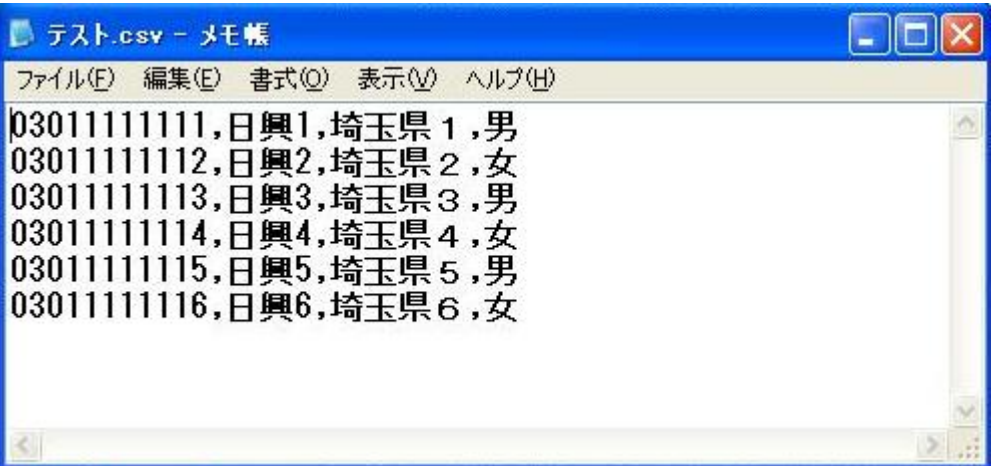

Excel で設定したセルの書式設定などはすべて保存されません。文字情報だけが残り、セルとセルの間はカ ンマで区切られています。

CSV 形式で保存されたアイコン

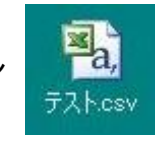

パソコンの設定にもよりますが、CSV 形式のファイルをダブルクリックすると、Excel が開く場合があります。 Excel で開くと下記の画面が表示されます。

> データは「03011111111」なのに、表示は「30111 11111」となっている。先頭の「0」が見えていない。

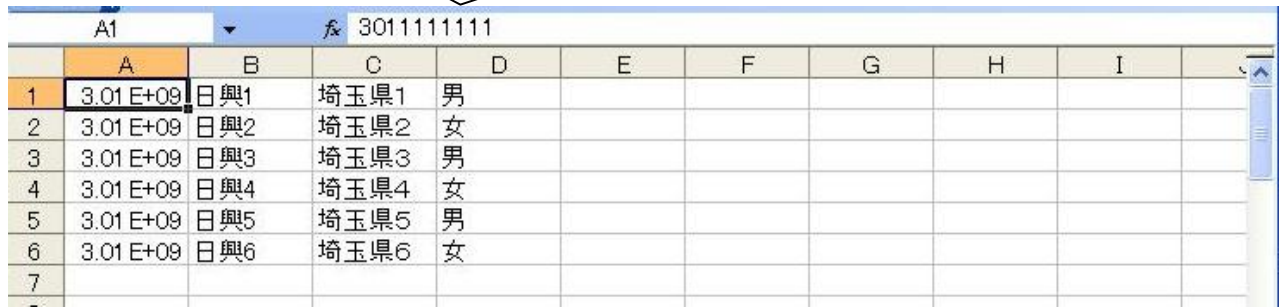

又、上記画面を閉じる時、下記画面が出ることがあります。この時、「はい」をクリックすると、データが変更さ れ、先頭の「0」が全て消され保存されてしまいますので、必ず「いいえ」をクリックして下さい。

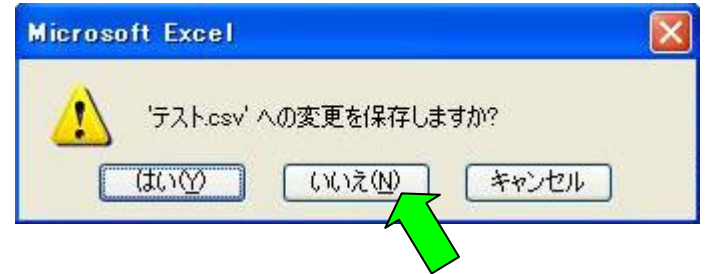

CSV 形式で保存されたファイルを「メモ帳」で開く方法 「アイコンを右クリック」→「プログラムから開く」→「プログラムの選択」をクリックする。

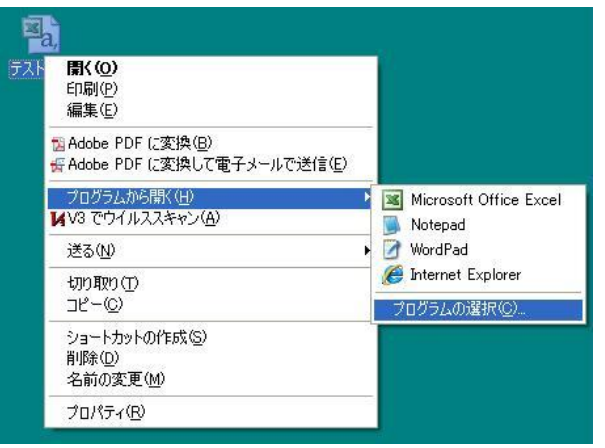

「Notepad」を選択し、「OK」をクリックする。

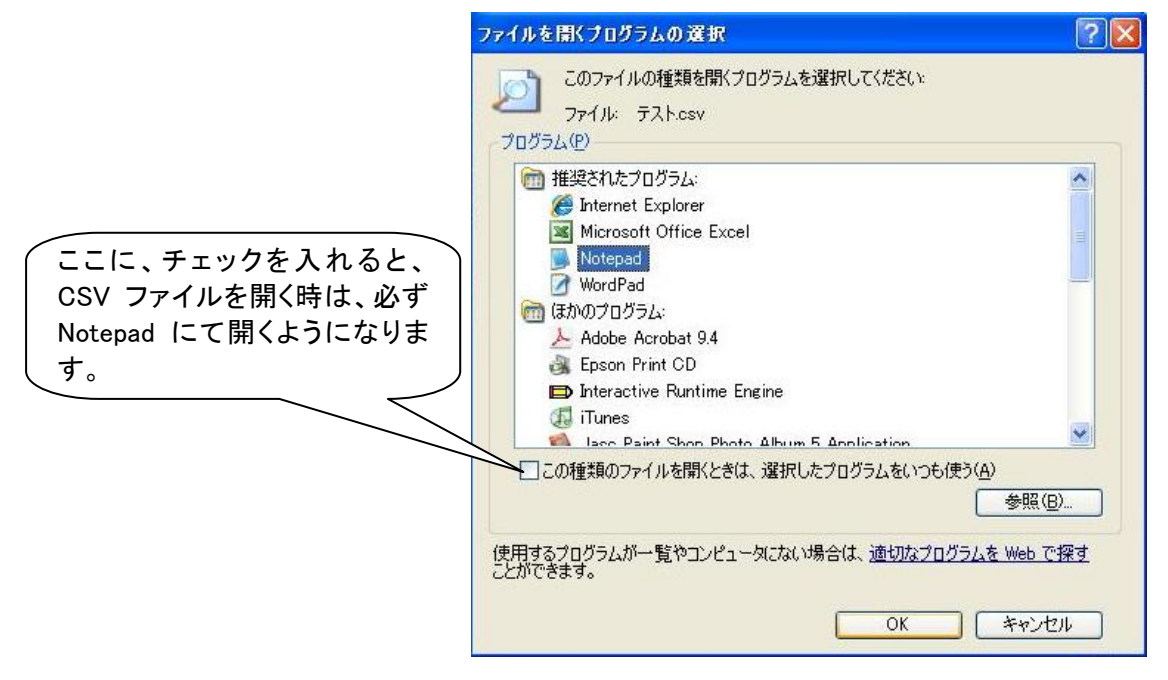

4.Hello ALOHA にインポートするときのデータについて 読み込みできるCSV形式は以下のようにカンマ区切りされたものです。 「電話番号, 名前, メモ1, メモ2, メモ3, 起動コマンド」 但し、電話番号以外の情報は省略でき、省略したデータは空データとして内部に登録します。 5.Excel で CSV ファイルを開く方法

 Excel で CSV ファイルを開いたら「001」が「1」などに勝手に変わってしまいます。 表示が変わらないで開く方法はインポート機能を使う事で解消出来ます。

■下記に、操作例を記載します(Windows XP)

下記の CSV ファイル(カンマで区切られた)を使用し説明します。

| ■ テスト.csv - メモ帳                                                                                                    |  |
|----------------------------------------------------------------------------------------------------|--|
| ファイル(E) 編集(E) 書式(O) 表示(V) ヘルプ(H)                                                                                                    |  |
| 03011111111,日興1,埼玉県1,男<br>03011111112,日興2,埼玉県2,女<br>03011111113,日興3,埼玉県3,男<br>03011111114,日興4,埼玉県4,女<br>03011111115,日興5,埼玉県5,男<br>03011111116,日興6,埼玉県6,女 |  |
|                                                                                                    |  |
|                                                                                                    |  |

Excel を起動し、「データ」→「外部データの取り込み」→「データの取り込み」をクリックします

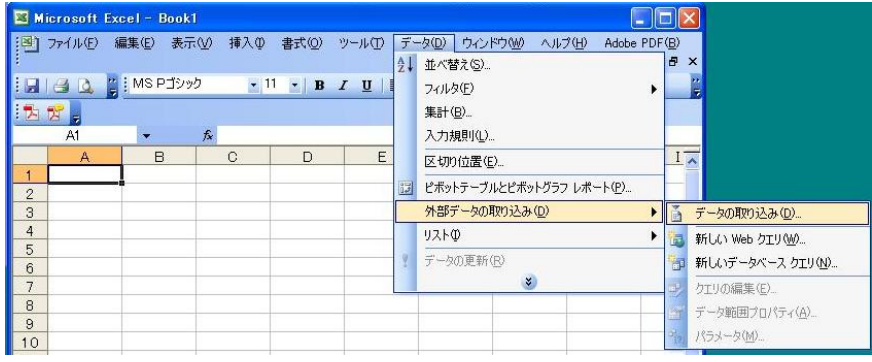

データファイルの選択するダイアログが表示されるので、ファイルを指定し「開く」をクリックします

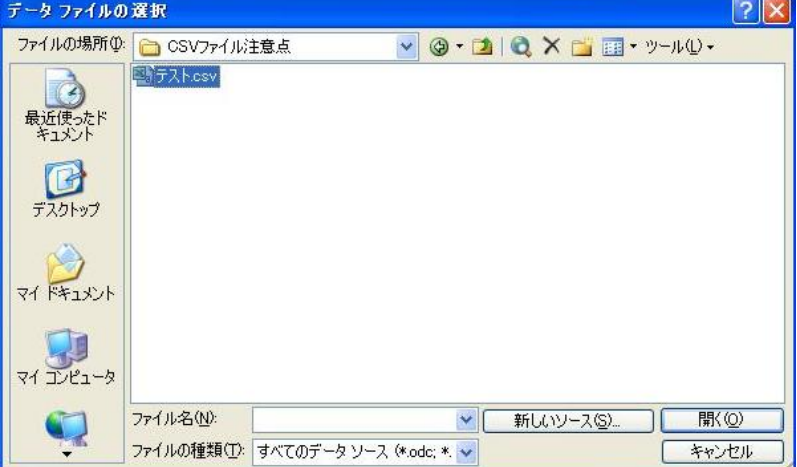

「テキストファイルウィザードー1/3」

「カンマやタブなどの区切り文字によってフィールドごとに区切られたデータ」を選択し、「次へ」をクリックします

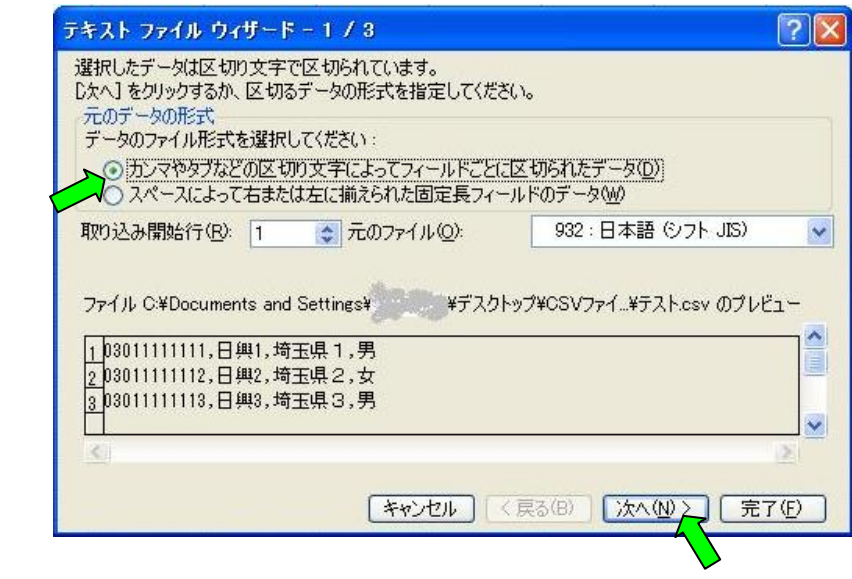

「テキストファイルウィザード-2/3」 「区切り文字」は「カンマ」を選択し、「次へ」をクリックします

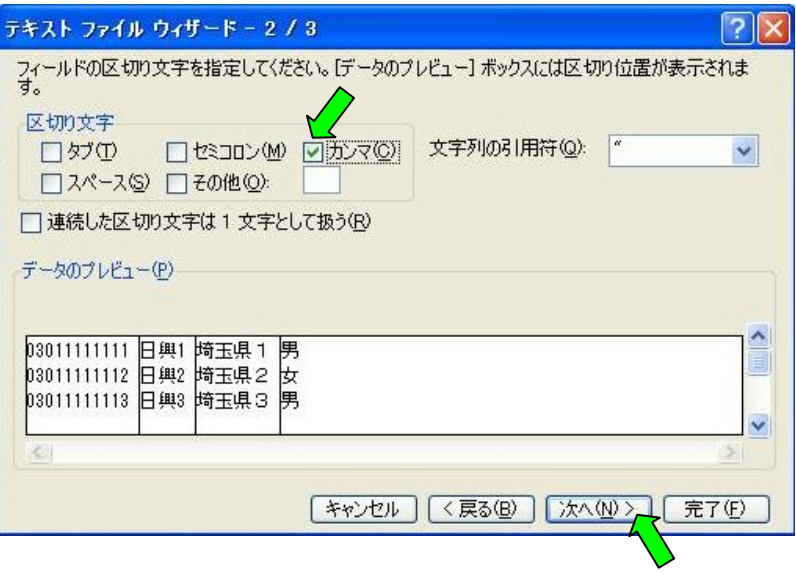

「テキストファイルウィザード-3/3」

「列のデータ形式」は「文字列」を選択し、「次へ」をクリックします ※「G/標準」のままですと、電話番号の先頭「0」が表示されません

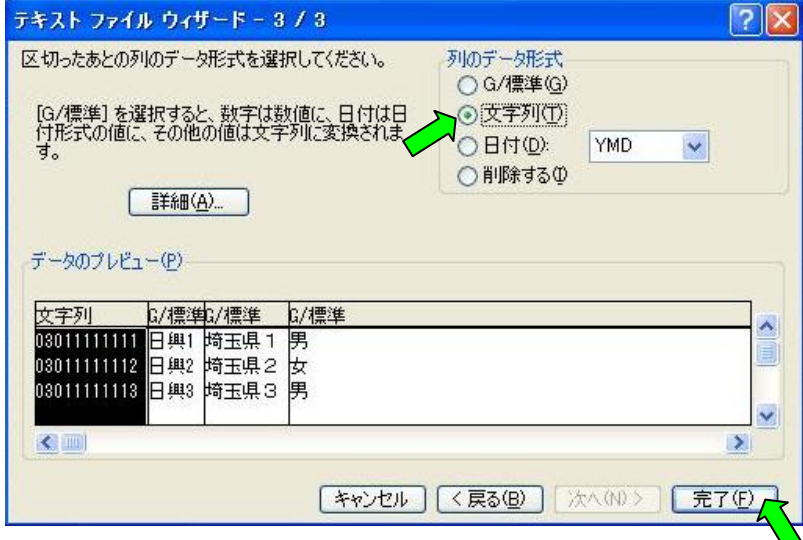

既存のワークシートに開く場合は、起点にしたいセルを選択し「OK」をクリックします

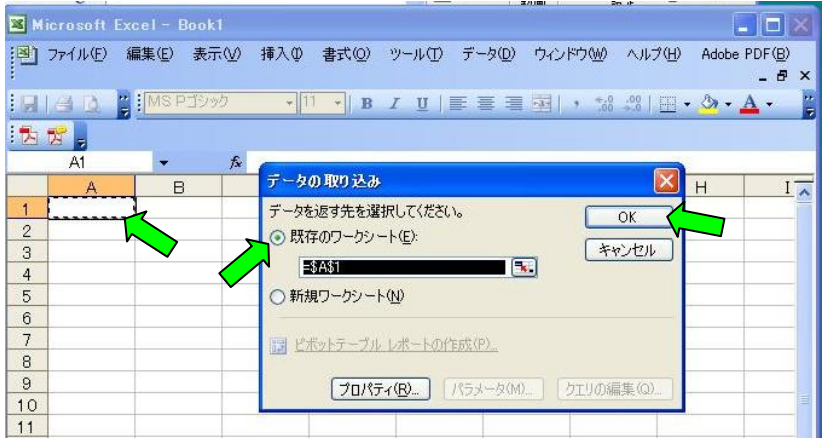

Excel 画面に、「0」も表示され見ることが出来ます。

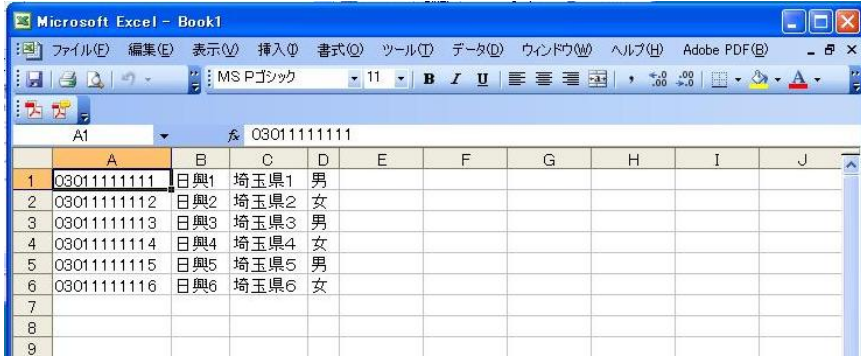